**Manual completo del usuario**

# ARCHOS™ Gmini™ serie XS

Reproductor de música digital MP3 & WMA y Disco duro USB 2.0

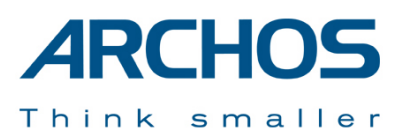

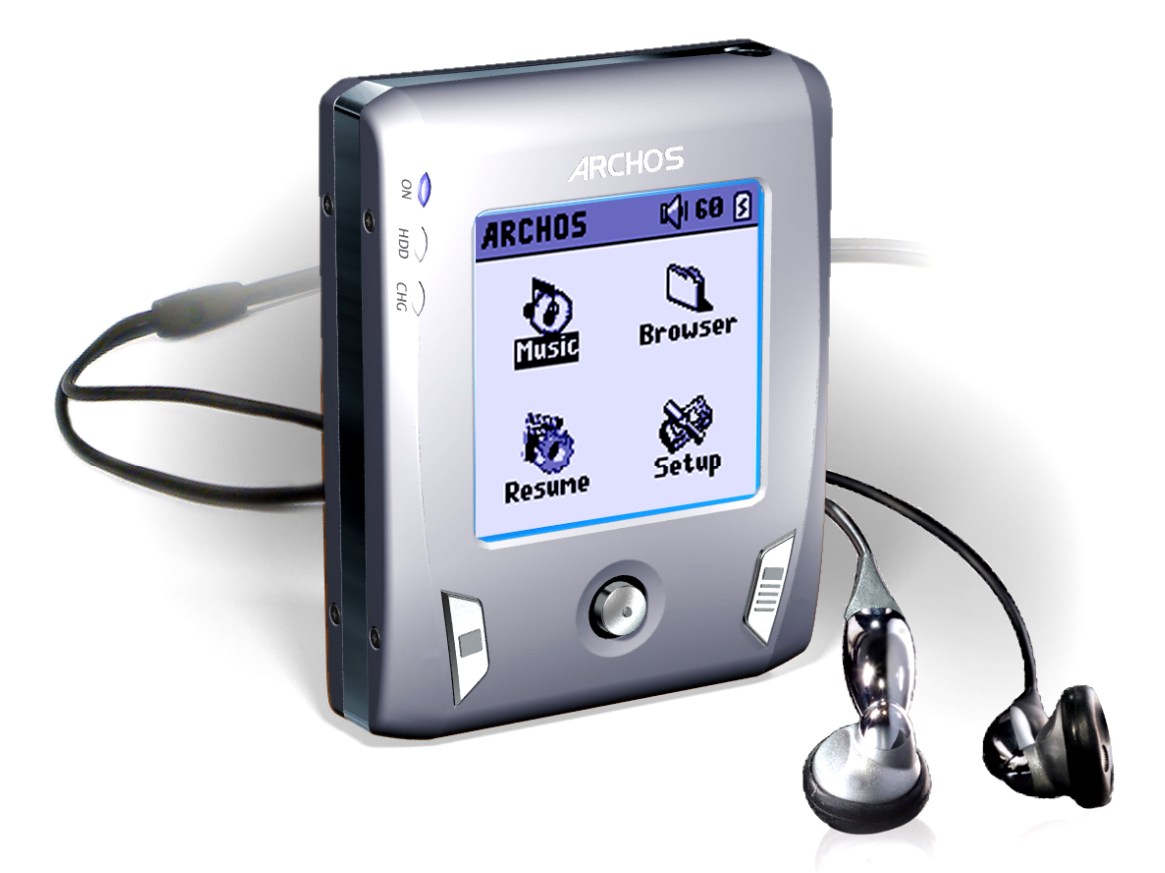

# ÍNDICE

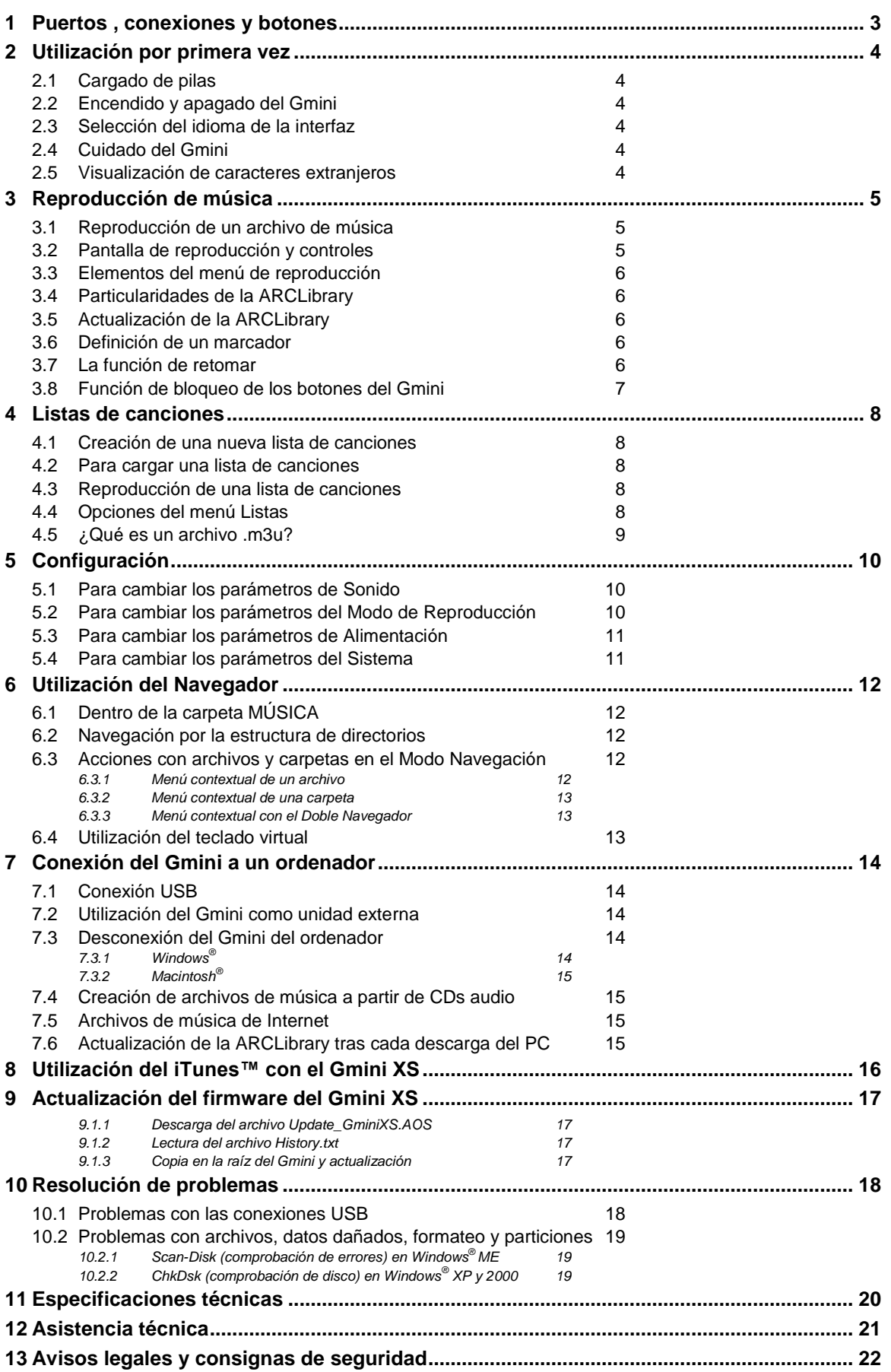

# **1 Puertos , conexiones y botones**

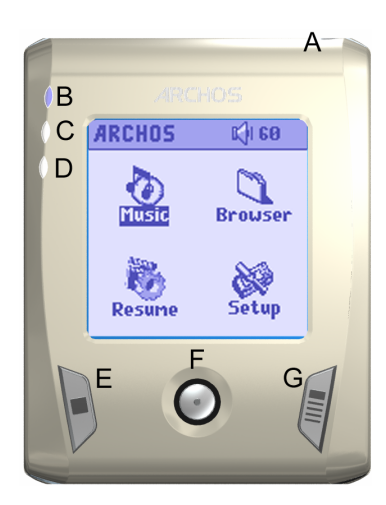

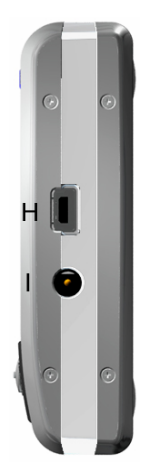

- **A** Toma de auriculares
- **B** Piloto de encendido
- **C** Indicador de funcionamiento del disco duro
- **D** Indicador de carga (pila)
- **E** Stop/Escape/Off (detener acción/salir/apagar)
- **F** Control de navegación, pulsándolo funciona también como botón Play/Enter
- **G** On/Menú (botón de encendido/menú)
- **H** Puerto USB 2.0 (compatible con USB 1.1) para conectarlo a un ordenador
- **I** Conector de alimentación (utilice únicamente el cargador Archos suministrado)

# **2.1 Cargado de pilas**

#### **Antes de utilizar el Gmini XS por primera vez, cargue completamente su pila**

- Utilice **exclusivamente** el cargador/adaptador incluido de ARCHOS. La carga comenzará automáticamente al enchufar el adaptador.
- La pila estará completamente cargada cuando el indicador de carga del lateral izquierdo comience a parpadear.
- Tras haberla cargado completamente la primera vez, podrá utilizar el Gmini con el adaptador CA enchufado al mismo.

#### **2.2 Encendido y apagado del Gmini**

- Mantenga pulsado el botón ON/Menú hasta encender la pantalla.
- El Gmini se apagará automáticamente transcurrido un determino tiempo sin pulsar ningún botón. Para conservar la energía de la pila, la retroiluminación verde se desactivará automáticamente. Podrá modificar estos parámetros en **Config.** > **Alimentación**.
- Para apagar el Gmini, mantenga pulsado el botón Stop/Off.

#### **2.3 Selección del idioma de la interfaz**

 El idioma por defecto utilizado en la interfaz de usuario del Gmini es el inglés. Para seleccionar otro idioma, pulse **Config.** > **Sistema** > **Idioma**.

#### **2.4 Cuidado del Gmini**

El Gmini es un producto electrónico que debe tratarse con cuidado.

- Evite cualquier vibración o golpe innecesario. Puede utilizarlo mientras hace footing o practica otros deportes.
- Protéjalo del calor excesivo. Manténgalo en un lugar ventilado (sobre todo mientras esté conectado a un ordenador).
- Evite el contacto con el agua y manténgalo alejado de zonas con excesiva humedad.
- Mantenga el Gmini alejado de campos electromagnéticos de alta frecuencia.
- Déjelo enchufado al adaptador/cargador CA de Archos mientras esté conectado al ordenador.

#### **2.5 Visualización de caracteres extranjeros**

Tiene la posibilidad de visualizar los nombres de sus archivos, carpetas y etiquetas MP3 ID3 en varios tipos de caracteres (por ej: coreano, japonés, chino simplificado, etc.). Encontrará los archivos de estos caracteres, *CodePage\_name.GFZ*, en la subcarpeta fuentes de la carpeta */Data* del disco duro del Gmini XS, o en el sitio web de Archos, en la sección *Software*.

Por ejemplo, si desea utilizar el alfabeto coreano, deberá copiar el archivo *CP949.GFZ* en la carpeta */system* del Gmini XS, y luego apagar y volver a iniciar el dispositivo Archos. El nombre de archivos, carpetas y etiquetas ID3 escritos utilizando la página de código Microsoft® para el idioma seleccionado, se visualizarán en ese juego de caracteres. Sólo se puede utilizar un .GFZ simultáneamente, por lo que deberá colocar un solo archivo .GFZ en la carpeta */system*. Cuando se utiliza un archivo de idioma .GFZ, la interfaz de usuario cambiará a inglés.

# **3 Reproducción de música**

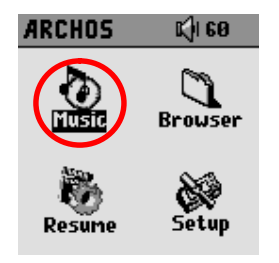

Una vez encendido el Gmini, aparecerá la siguiente pantalla. Se trata del menú principal, desde el que podrá acceder a las principales funciones.

- **Música**: para navegar a través de la carpeta *Música* o para utilizar la selección musical de la *ARCLibrary*.
- **Navegador:** para gestionar y navegar a través del resto de archivos del Gmini.
- **Retomar:** retoma la reproducción desde el último lugar en que pulsó stop.
- **Config.**: para ajustar los parámetros del Gmini como mejor le convenga.

#### **3.1 Reproducción de un archivo de música**

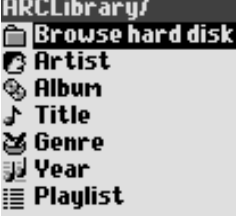

Al pinchar en el icono Música de la pantalla principal, entrará en el modo de "sólo música". Se ocultará cualquier archivo distinto a WMA, WAV o MP3 que pudiera estar en estas carpetas.

Existen dos formas de acceder a su música: seleccionando **Buscar en el disco duro** o a través de la información de etiqueta de la canción (**Artista, Álbum, Título, etc**.). En el caso de buscar en el disco duro, iría directamente a la carpeta **Música** de su Gmini, en donde aparecerían todos los archivos y carpetas del disco duro de su Gmini, igual que si estuviera navegando a través de los archivos de un ordenador. También puede seleccionar alguno de los siguientes criterios de búsqueda: nombre del artista, álbum, título de la canción, año o género. La categoría *Desconocido* indica que el archivo no contiene información de etiqueta.

Para seleccionar un archivo de música, utilice el control de navegación, ARRIBA/ABAJO, para desplazarse y ENTER para abrir una subcarpeta o seleccionar el criterio de búsqueda resaltado. Pulse ENTER para escuchar la canción resaltada. Haga clic en IZQUIERDA para salir de una carpeta y volver al nivel anterior.

#### **3.2 Pantalla de reproducción y controles**

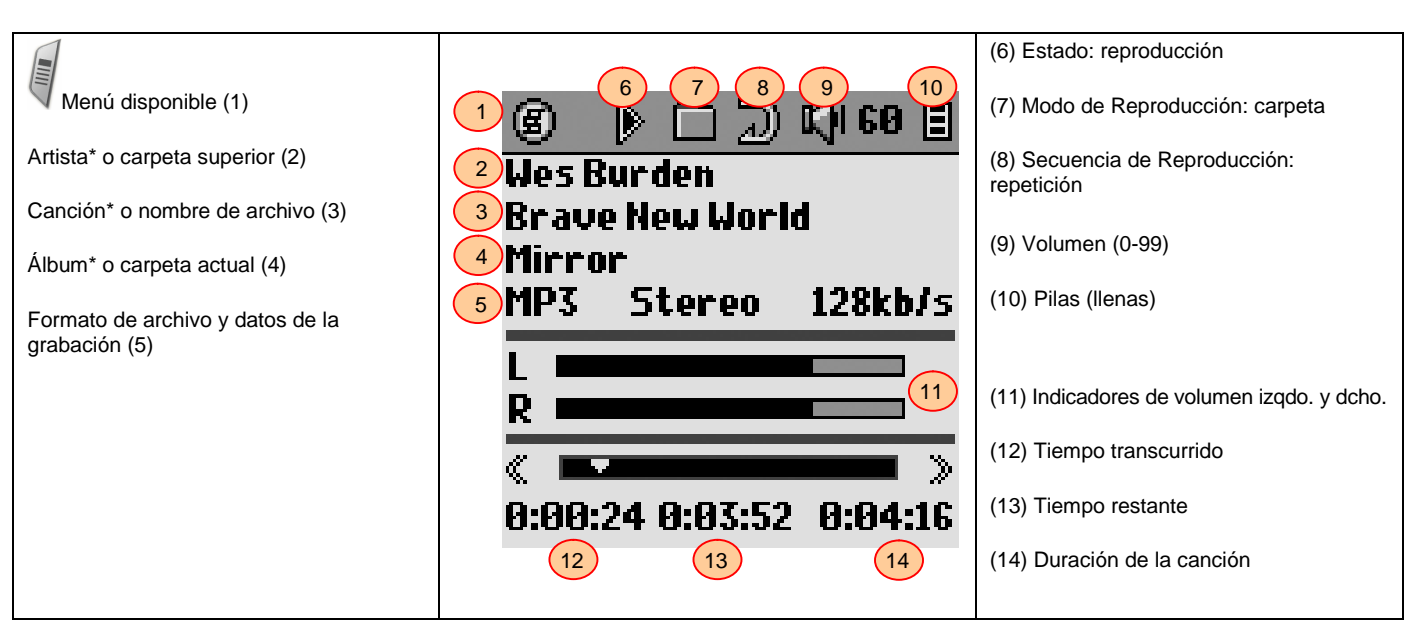

*\* Si el archivo MP3 contiene estos datos de etiqueta ID3*

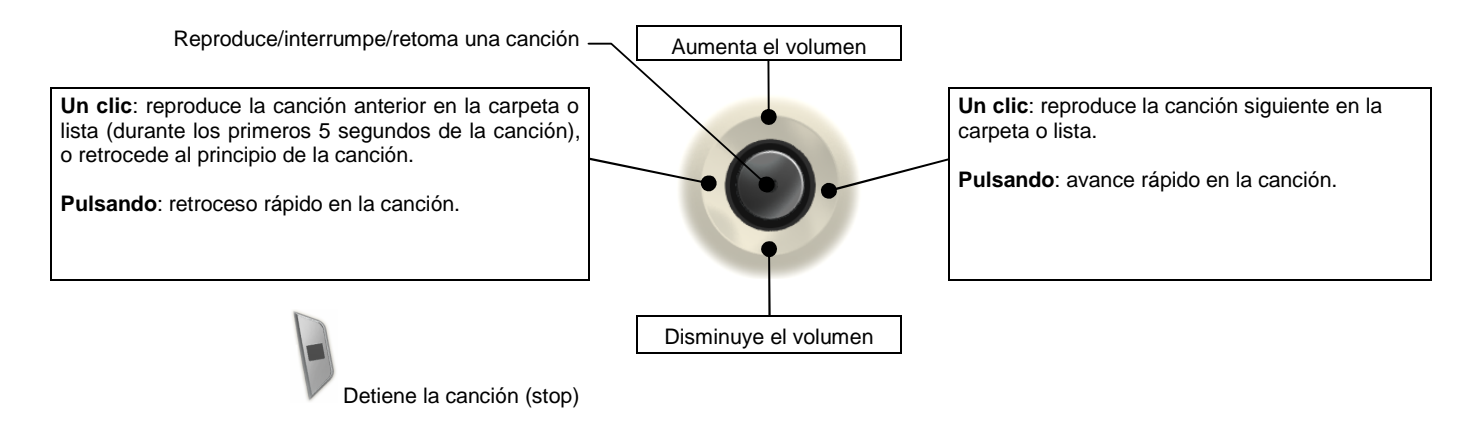

La barra de estado superior indica los parámetros de estado y reproducción seleccionados. Consulte la sección 5.2 para obtener una descripción de cada uno de los parámetros del Modo de Reproducción.

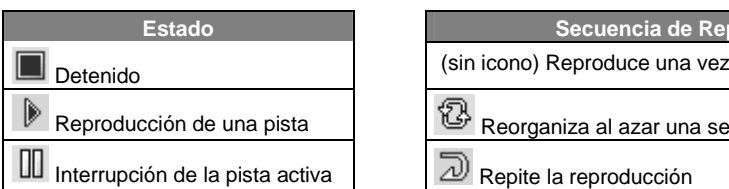

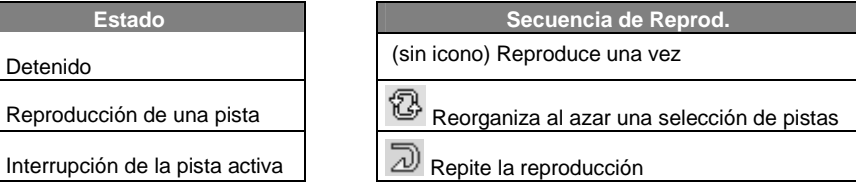

# **3.3 Elementos del menú de reproducción**

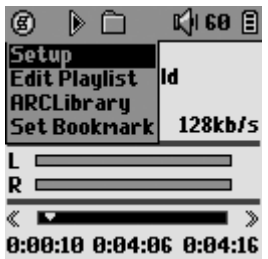

El icono de menú indica la posibilidad de elegir entre varias opciones. Así, durante la reproducción, pulse el botón MENÚ y aparecerán las siguientes opciones.

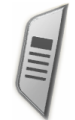

- **Configurar:** Sirve para entrar en la pantalla de Configuración (igual que seleccionando el icono Config. del menú principal), en donde podrá modificar parámetros como los graves o los agudos.
- **Editar lista:** Abre el editor de listas de canciones (véase el siguiente apartado sobre la utilización de una lista de canciones).
- **ARCLibrary:** Le permite navegar a través de la biblioteca ARCLibrary mientras escucha una canción.
- **Definir marcador:** Define un marcador en la posición en la que se encuentre dentro de un archivo de audio. Consulte la sección 3.7.

# **3.4 Particularidades de la ARCLibrary**

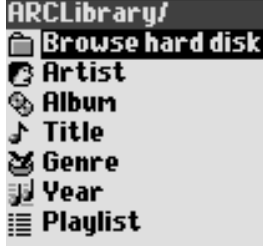

Con el sistema ARCLibrary podrá seleccionar su música atendiendo a sus propias características. Se puede activar o desactivar en Configuración: **Config. > Modo reprod.** Como se muestra en esta captura de pantalla, puede seleccionar su música por Artista, Álbum, Título de canción, Género o Año. Los archivos de música MP3 y WMA contienen etiquetas de datos que guardan información sobre las canciones. En los MP3, estas etiquetas se llaman ID3. No todos los MP3 contienen toda esta información. Si compra canciones en un servicio por Internet, éstas vendrán con dichos datos. Si tiene algún archivo MP3 o WMA sin esta información de etiquetas, podrá añadirla o modificarla seleccionando las propiedades de archivo del Explorador de Windows®. Una vez actualizada la ARCLibrary, podrá utilizar esta biblioteca para acceder a toda la música nueva que haya copiado en el dispositivo. La ARCLibrary indexará la música y las listas de canciones que encuentre en las carpetas **Música** y **Listas** utilizando para ello la información contenida en las etiquetas de cada canción. Por ello, nunca deberá borrar las carpetas **Música** o **Listas**. Las canciones sin etiquetas se colocarán en la categoría de **<desconocido>**.

# **ATENCIÓN**: Deberá reiniciar el Gmini XS para que surtan efecto los cambios en el parámetro ARCLibrary (On/Off).

# **3.5 Actualización de la ARCLibrary**

Al transferir música del ordenador al Gmini, ésta se guarda directamente en el disco duro del dispositivo Archos, sin que la ARCLibrary tenga conocimiento de ello. Por tanto, para indexar sus nuevas canciones y poder localizarlas en la biblioteca ARCLibrary, deberá actualizar ésta con el botón **Actualizar** de la pantalla **Config. > Modo reprod.** Puede hacerlo justo después de desconectar el Gmini del ordenador. Un mensaje en pantalla le indicará la actualización del contenido de la ARCLibrary.

#### **3.6 Definición de un marcador**

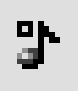

Si está escuchando una canción o haciendo una grabación larga y quiere poner un marcador para poder retomar más adelante lo que estaba haciendo, utilice la función de marcador. Mientras escucha una grabación de audio, sólo tiene que pulsar el botón MENÚ y luego seleccionar **Definir marcador**. De esta forma, establecerá un marcador en la posición en que se encuentre en el archivo de audio. Sólo podrá poner un marcador por archivo. En el navegador, el archivo aparecerá con una pequeña marca en su icono para indicar que dicho archivo tiene definido un marcador. Puede tener un máximo de 16 archivos marcados. Si definiera más

marcadores, estaría borrando los más antiguos. Cuando escuche un archivo de audio la próxima vez, se le ofrecerán estas dos opciones:

**Retomar**: Reproducir a partir de la posición definida por el marcador.

**Ignorar**: Dejar en su sitio el marcador, y reproducir desde el principio.

Para borrar un marcador de un archivo, resalte el archivo y, con el botón MENÚ, seleccione **borrar marcador**.

#### **3.7 La función de retomar**

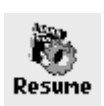

Al encender el Gmini, a veces observará que el icono resaltado en la pantalla principal no es el Navegador, sino el icono **Retomar**. Este último aparecerá resaltado cuando el Gmini XS pueda retomar el último archivo de audio reproducido.

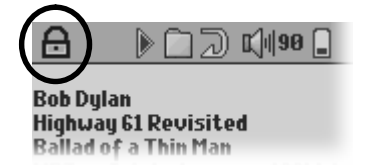

Evite que el Gmini ejecute alguna acción accidentalmente bloqueando sus botones. Para activar la función de bloqueo, mantenga pulsado el botón MENÚ hasta que aparezca un "candado" en la esquina superior izqda. de la pantalla. Desabilitará así todos los botones. Para desactivar la función de bloqueo, mantenga pulsado de nuevo el botón Menú hasta que desaparezca el "candado".

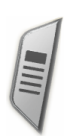

# **4 Listas de canciones**

El Gmini reproducirá las pistas de una lista de canciones (*playlist*), una tras otra. El Gmini no puede trabajar con 2 listas simultáneamente. Puede crear nuevas listas, añadir o borrar canciones de una lista, o guardar una lista como un archivo (de tipo .m3u) que podrá utilizar más adelante. No existe un límite para el número de listas que puede guardar en el disco duro del Gmini.

#### **4.1 Creación de una nueva lista de canciones**

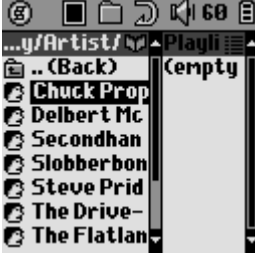

Para crear una lista, estando en el navegador Música, pulse el botón DCHA. Se abrirá una segunda ventana a la derecha, mostrando el contenido de la lista (vacía en la figura). Ya puede empezar a añadir canciones a la lista activa. En la ventana izqda., localice las canciones que desee añadir a su lista. Una vez la canción resaltada, pulse ENTER para añadirla a la lista. La canción se añadirá a la lista, y aparecerá una pequeña marca junto al icono de nota musical para indicar que la pista está ahora en la lista de canciones. Siga buscando y añadiendo canciones de la misma forma hasta completar su lista. Para saltar de una ventana a otra en cualquier momento, utilice los botones IZQDA./DCHA del control de navegación. Una lista puede contener un máximo de 1.000 pistas. Le recomendamos que guarde sus listas en el disco duro del Gmini (véase seguidamente), para poder utilizarlas más adelante. También puede añadir todas las canciones de una carpeta de una sola vez. Para ello, resalte la carpeta deseada y mantenga pulsado el botón ENTER durante tres segundos. Asegúrese de estar en la ventana adecuada, ya que las opciones del menú difieren de una ventana a otra.

#### **4.2 Para cargar una lista de canciones**

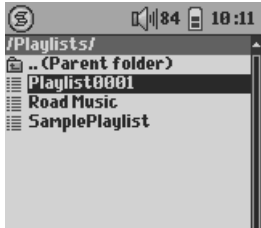

Puede cargar una lista que haya guardado antes, o añadir los archivos de ésta a la lista activa. Utilice el navegador Música para seleccionar una lista determinada (las listas de canciones están precedidas por un icono de lista), y luego pulse ENTER. Si la lista ya contenía algún elemento, las canciones de la lista cargada se añadirán al final de la misma. Y como siempre, en la ventana de la lista de canciones podrá comprobar o modificar su lista.

#### **4.3 Reproducción de una lista de canciones**

ĥ

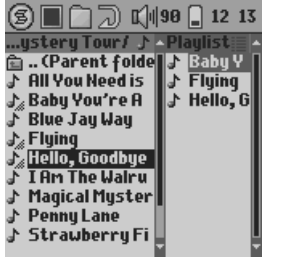

Pulse el botón DCHA. para abrir la ventana de edición de listas. Luego, los botones ARRIBA/ABAJO para seleccionar la canción por la que desee empezar. Haga clic en ENTER y la lista empezará a reproducirse a partir de dicha canción.

#### **4.4 Opciones del menú Listas**

En la pantalla Listas de Canciones (mitad derecha), aparecerán las siguientes opciones:

- **Escuchar lista**: Comienza a reproducir desde la primera pista de la lista de canciones.
- **Guardar lista**: Guarda la lista activa en el disco duro, para poder volver a cargarla más adelante. Se guardará en el directorio **Listas**.
- **Cambiar de nombre**: Se vale del teclado virtual para cambiar el nombre de la lista activa.
- **Reordenar lista**: Cambia aleatoriamente el orden de los elementos de la lista activa.
	- **Vaciar lista**: Vacía la lista activa (borra todas las pistas).
		- **Mover pista**: Cambia la posición de la pista activa dentro de la lista. La pista activa está precedida por un icono de doble flecha. Utilice ARRIBA/ABAJO para mover la pista seleccionada, y pulse ENTER para confirmar la nueva posición.

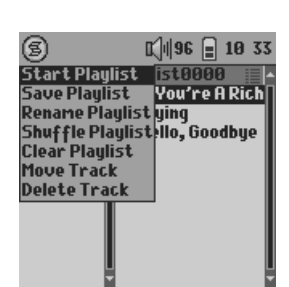

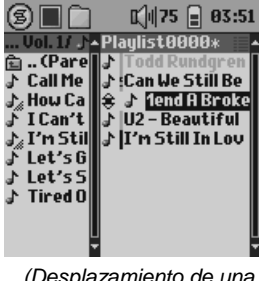

*(Desplazamiento de una pista)*

# **4.5 ¿Qué es un archivo .m3u?**

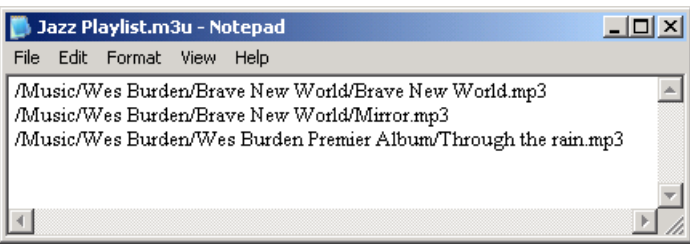

*Ejemplo del contenido del archivo de tipo lista (.m3u), "Jazz Music"*

**Borrar pista**: Borra la pista resaltada de la lista de canciones.

*Importante: Una vez guardada la lista y mientras esté buscando la ubicación original de los archivos MP3, no deberá cambiar éstos de lugar. Si tiene que desplazar sus archivos MP3 a una carpeta diferente, deberá volver a crear una nueva lista de canciones.*

> Puede abrir un archivo de tipo Lista (Nombredelalista.m3u) en el ordenador con un editor de texto como el Bloc de notas o SimpleText (Macintosh®); verá que se trata en realidad de una lista de archivos listos para su reproducción, junto con su camino de ubicación en el disco duro. Si borra una lista del Gmini, estará borrando únicamente la lista y no la música contenida en ella. Como la lista incluye el camino hacia el archivo de música (como se muestra en el ejemplo anterior), deberá saber que si cambia la ubicación de un archivo de música, el camino en la lista de canciones ya no será el correcto y el Gmini no podrá reproducir la canción (no podrá encontrarla). Por ello, es importante crear una estructura de directorios ordenada y no cambiar la ubicación de los archivos. De lo contrario, tendría que borrar la lista y crear una nueva.

# **5 Configuración**

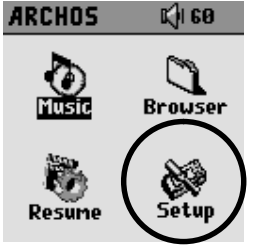

Puede cambiar una serie de parámetros del Gmini para que el funcionamiento se ajuste a sus necesidades particulares. Para empezar, haga clic en **Config.**

#### **5.1 Para cambiar los parámetros de Sonido**

Para personalizar la calidad del sonido, seleccione *[Config. Sonido]*.

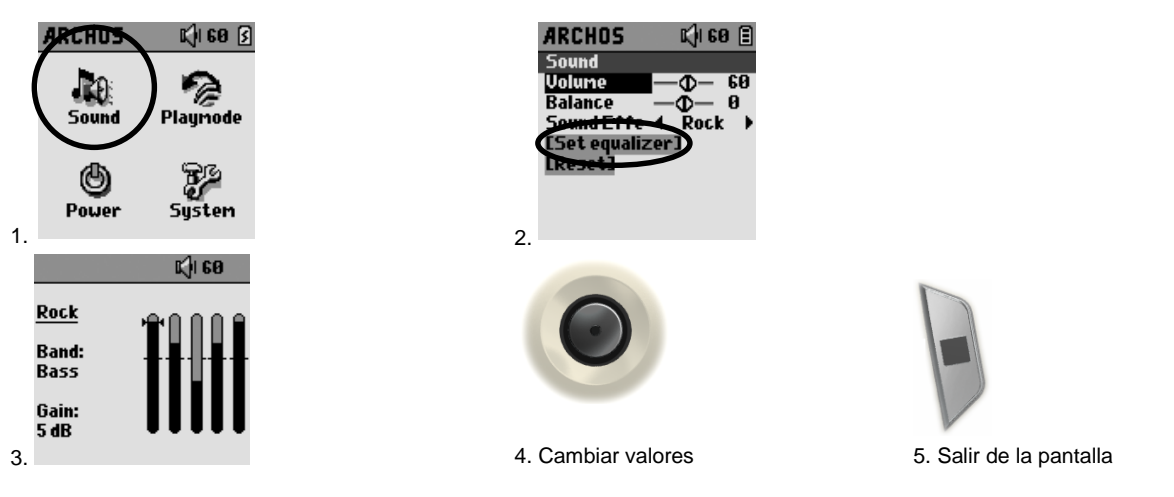

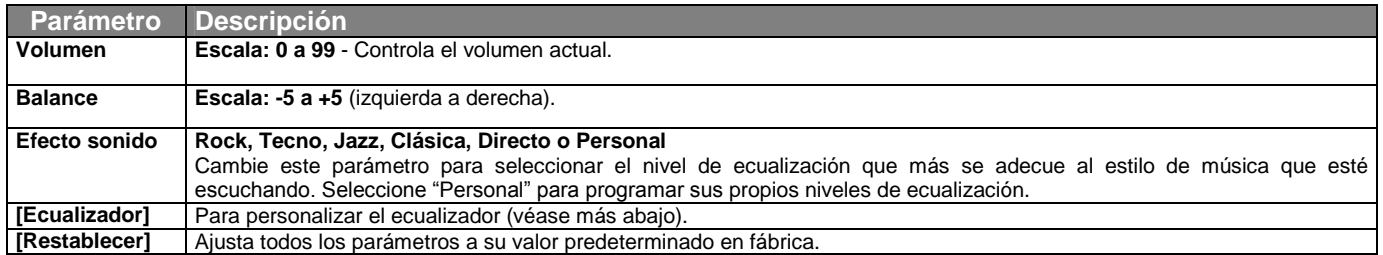

#### *Para personalizar el ecualizador*

Para ajustar el ecualizador, resalte la línea **[Ecualizador]** y pulse ENTER. Podrá entonces ajustar el ecualizador de 5 bandas del Gmini. Pulse IZQDA./DCHA. para seleccionar una gama de frecuencias determinada (graves, graves-medios, medios, agudos-medios, agudos), y luego utilice ARRIBA/ABAJO para aumentar o disminuir el valor de la gama de frecuencias seleccionada. La modificación de estos valores surte efecto de manera inmediata. Por tanto, se recomienda modificar estos valores mientras se está escuchando una canción.

#### **5.2 Para cambiar los parámetros del Modo de Reproducción**

Puede modificar los parámetros del Modo de Reproducción (**Modo reprod.**) si desea que el Gmini reproduzca todas las canciones de una carpeta determinada, elija las canciones al azar (reorganización), o cualquier otra opción de reproducción. Haga clic en *[Config. Modo reprod.]*.

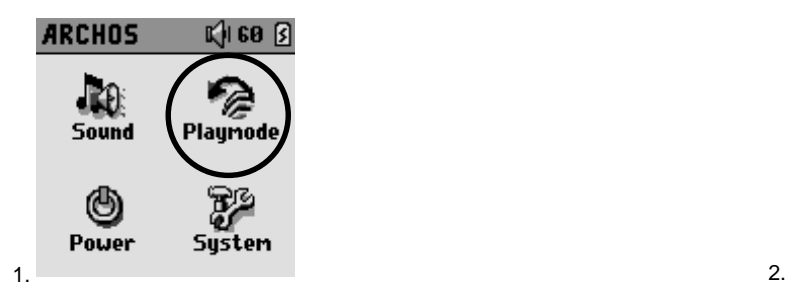

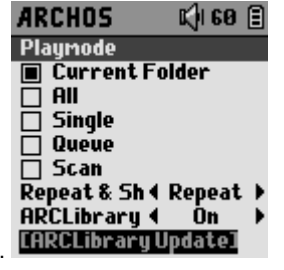

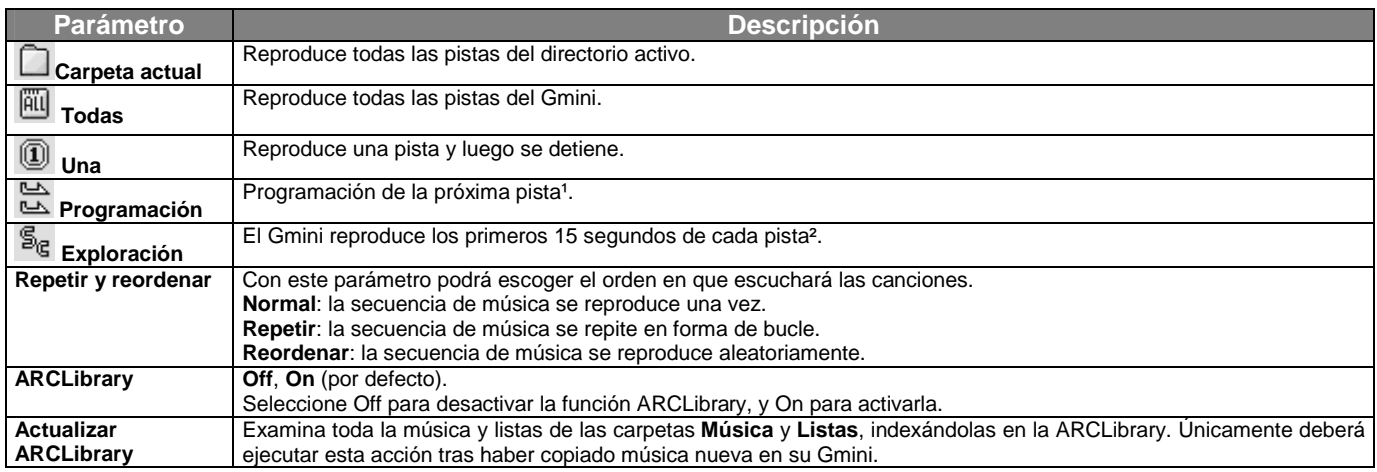

*(1) Modo Programación: Mientras escucha la canción, haga clic en el botón Menú, seleccione Navegador y localice la siguiente canción que quiere escuchar, luego pulse Play. Programará así la siguiente pista. Sólo puede programar de una en una. Consulte el apartado sobre Listas de Canciones si desea programar varias pistas. Tras finalizar la escucha de la canción activa, podrá escuchar la pista programada. Si no programa ninguna pista, el Gmini reproducirá la siguiente canción en el directorio.*

*(2) Modo Exploración: Escuchará 15 segundos de cada una de las pistas del directorio, con lo que tendrá una muestra rápida de cada canción. Si desea reproducir la canción entera, pulse Play mientras escucha los primeros 15 segundos. El Gmini volverá al modo "directorio" y reproducirá normalmente las restantes canciones del directorio.*

#### **5.3 Para cambiar los parámetros de Alimentación**

Para conseguir que la pila de su Gmini dure el mayor tiempo posible entre carga y carga, tiene la opción de hacer algunos ajustes en los parámetros de alimentación. Haga clic en *[Config. Alimentación]*.

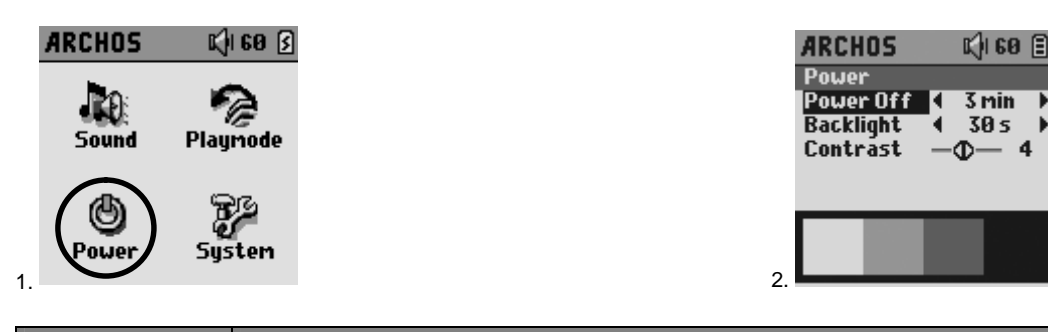

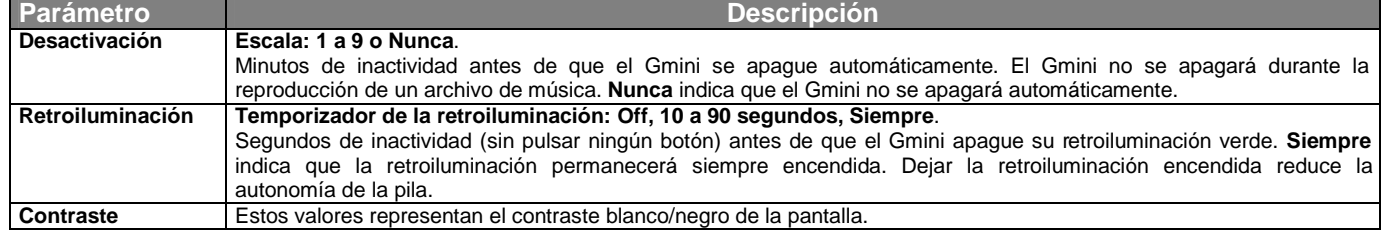

#### **5.4 Para cambiar los parámetros del Sistema**

Para cambiar los parámetros del sistema u obtener información sobre el mismo, haga clic en *[Config. Sistema]*.

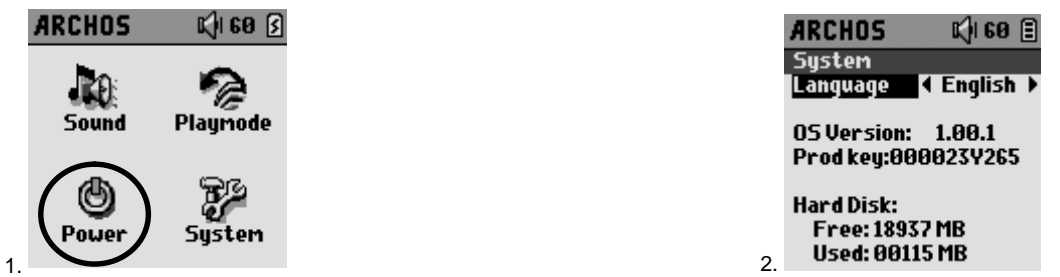

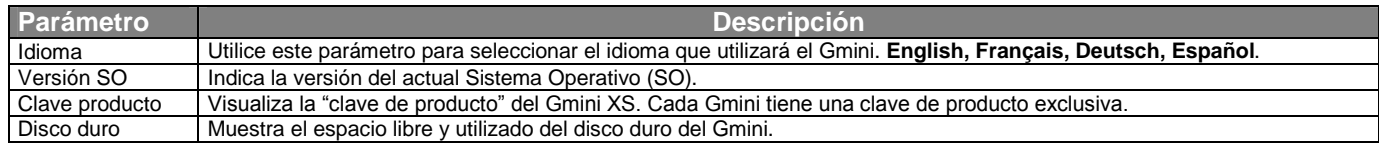

# **6 Utilización del Navegador**

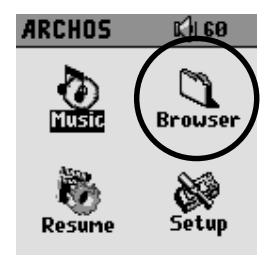

Utilice el Navegador para desplazarse por el sistema de archivos del Gmini. El sistema de archivos es del mismo tipo que el utilizado en los ordenadores con sistema operativo Windows® . Así, transferir archivos de un ordenador al Gmini es tan fácil como "arrastrar y colocar". Los archivos están organizados en un sistema jerárquico que incluye carpetas y subcarpetas. Dado que va a guardar cientos de archivos en su Gmini, le **recomendamos vivamente** que mantenga siempre bien organizada y en orden la estructura de archivos. De lo contrario, perdería más tiempo buscando los archivos que escuchándolos. Le sugerimos que en el primer nivel de la estructura de archivos cree las siguientes carpetas: **Datos** (para llevar consigo archivos de datos de todo tipo), **Música** (para todos sus archivos de música) y **Listas** (en donde guardará todas sus listas de canciones).

#### **6.1 Dentro de la carpeta MÚSICA**

En el nivel superior del Archos Gmini se encuentra la carpeta **Música**. La mayoría de los usuarios que crean estructuras ordenadas de archivos para sus reproductores MP3 de Archos establecen la siguiente jerarquía dentro de la carpeta Música.

Nivel 1 – **Artista** (Dire Straits, Madonna, Stravinsky, etc.)

Nivel 2 – **Álbum** (Brothers in Arms, American life, etc.)

Nivel 3 – **Canción** (Money for Nothing, etc.)

La carpeta **Música** es una carpeta especial, ya que basta con pulsar el icono **Música** en la pantalla principal para acceder directamente a ella. No borre ni asigne un nombre nuevo a esta carpeta.

#### **6.2 Navegación por la estructura de directorios**

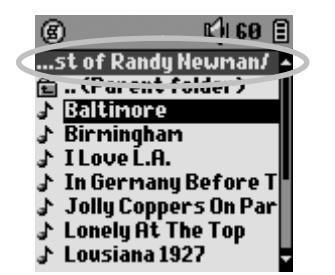

Justo debajo de la barra superior de estado, aparece el directorio actual. Para navegar por la estructura del directorio, utilice los botones ARRIBA/ABAJO para moverse de un archivo a otro. Pulse ENTER para entrar en la carpeta resaltada. Para subir un nivel en la estructura de directorios, puede utilizar el botón del MENÚ contextual (y seleccionar "**Carpeta superior**") o pulsar el botón IZQDA. Utilice el botón del MENÚ contextual para crear y borrar carpetas, cambiar de nombre a carpetas y archivos, o visualizar la información acerca de un archivo.

#### *Botones de control*

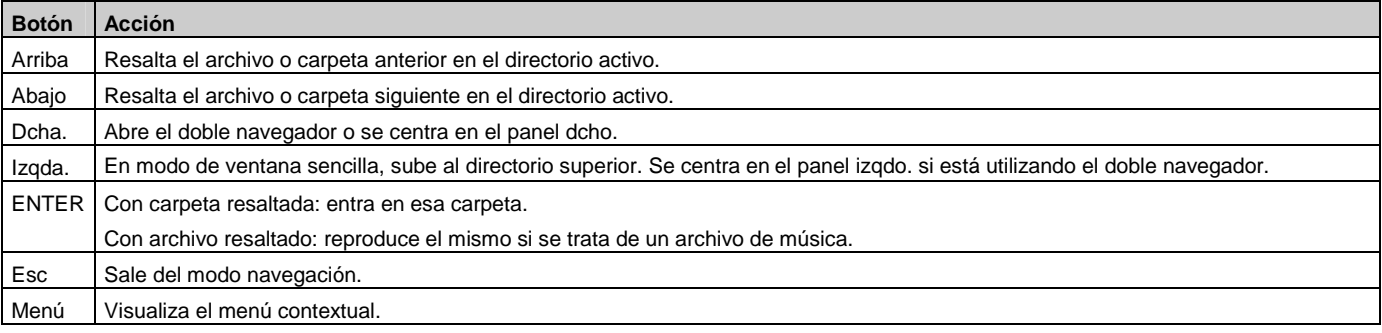

#### **6.3 Acciones con archivos y carpetas en el Modo Navegación**

Mientras navega por la estructura de directorios, tiene la opción de manipular archivos y carpetas. Al utilizar el Modo Navegación, estará navegando por el disco duro del Gmini como si se tratase de un ordenador. En el Modo Navegación, podrá crear carpetas, cambiar de nombre o borrar archivos o carpetas, y copiar o mover archivos de un lugar a otro.

#### **6.3.1 Menú contextual de un archivo**

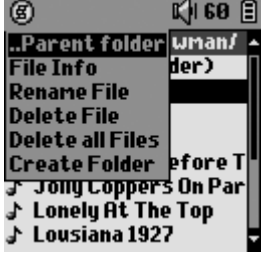

**Info archivo:** Visualiza datos de los archivos, tales como la duración de la canción, los kilobytes utilizados del disco duro, la fecha de creación, etc.

**Cambiar nombre:** Le ofrece la posibilidad de cambiar el nombre del archivo resaltado, aunque no podrá cambiar la extensión de aquellos archivos compatibles con el Gmini. Aparecerá el teclado virtual (véase la siguiente sección), en donde deberá introducir el nuevo nombre de archivo.

**Borrar archivo:** Borra definitivamente el archivo del Gmini. Antes de suprimirlo, el Gmini le preguntará si está seguro de querer borrar el archivo. Responda Sí o No.

**Borrar todos**: Borra definitivamente todos los archivos de la carpeta activa. El Gmini solicitará su confirmación antes de borrarlos.

**Crear carpeta:** Crea una nueva carpeta en el nivel actual del directorio. Aparecerá el teclado virtual, en donde deberá teclear el nombre de la nueva carpeta. Existe un límite de 1.000 archivos por carpeta.

#### **6.3.2 Menú contextual de una carpeta**

**Crear carpeta:** Igual que en el apartado anterior.

**Borrar carpeta:** Borra la carpeta y todo su contenido, por lo que el dispositivo le preguntará si quiere borrar la carpeta X y todo su contenido. Responda Sí o No.

**Cambiar nombre:** Mismo procedimiento que en el apartado anterior.

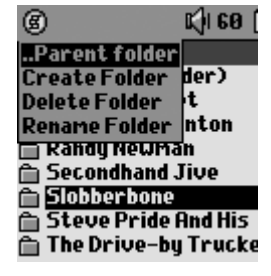

#### **6.3.3 Menú contextual con el Doble Navegador**

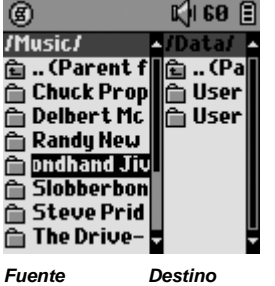

Gracias al exclusivo navegador doble de Archos, podrá copiar o desplazar archivos de un lugar a otro dentro de la estructura de archivos (precaución: existe un límite de 1.000 archivos por carpeta). En el Modo Navegación, sólo tiene que pulsar el botón DCHA. para abrir la segunda ventana de navegación. Podrá saltar de una ventana a otra con los botones IZQDA./DCHA. El cursor define, al resaltar un archivo o carpeta, qué ventana es la fuente de la copia, mientras que la carpeta de destino será la otra ventana. Una vez la carpeta de destino seleccionada, pase a la ventana fuente, resalte el archivo que desee copiar y haga clic en el botón MENÚ. Seleccione **Copiar archivo** para copiar el archivo resaltado, **Copiar todos** para copiar todos los archivos de la carpeta activa a la carpeta de destino, o **Mover archivo** para desplazar el archivo a la carpeta de destino.

#### **6.4 Utilización del teclado virtual**

Le recomendamos que para crear carpetas y asignar nombres a archivos y carpetas lo haga desde su ordenador, con el Gmini conectado al mismo, ya que le resultará más cómodo utilizar el teclado de un ordenador. Ahora bien, habrá ocasiones en las que no esté cerca de un ordenador y quiera teclear el texto directamente en el Gmini. Para ello, cuenta con el teclado virtual. Aparecerá esta pantalla cada vez que cambie de nombre a un archivo o carpeta o al crear una nueva carpeta.

- **1 Menú contextual**
- **2 El texto que se está tecleando**
- **3 Cursor**
- **4 Mayúsculas/minúsculas\***
- **5 Borrar un carácter\***
- **6 Borrar toda la línea\***
- **7 Enter\***

*\* Estos elementos también pueden encontrarse en el menú contextual.*

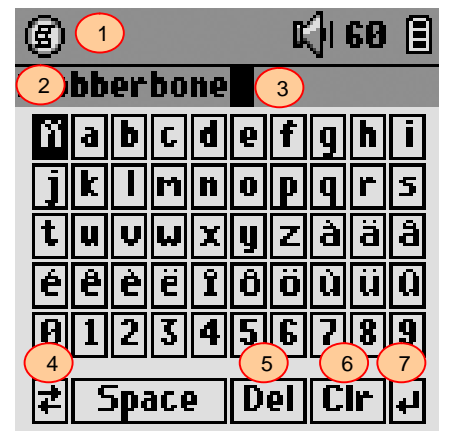

Utilice los botones IZQDA./DCHA./ARRIBA/ABAJO para moverse por el teclado. Haga clic en ENTER para introducir el carácter resaltado. Una vez introducido el texto, seleccione **Enter** en la esquina inferior derecha.

**Consejo**: Utilice ESC para anular los cambios realizados y salir del teclado virtual.

# **7.1 Conexión USB**

Compruebe que la pila del Gmini esté llena o utilice el adaptador de alimentación para evitar que el Gmini se apague durante la transferencia de datos por falta de energía (podrían perderse datos o dañar los archivos del Gmini).

Al conectar el Gmini, Windows® ME, 2000, XP y Mac OS 10.2.4 o ulterior lo reconocerán como un **Dispositivo de Almacenamiento Masivo**.

- 1. Enchufe el cable USB suministrado al ordenador ya encendido.
- 2. Encienda el Gmini. Espere hasta que se haya iniciado y aparezca el menú principal.
- 3. Enchufe el otro extremo del cable USB al Gmini, ahora ya en funcionamiento.
- 4. En el ordenador aparecerá un nuevo disco duro ("**JUKEBOX**").

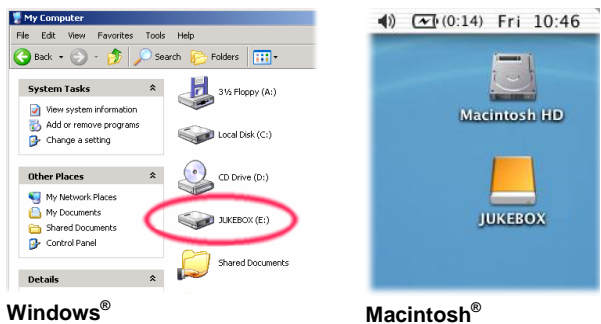

- Se trata del disco duro de su Gmini. Ahora ya puede arrastrar y colocar archivos desde y hacia el Gmini.
- Lea también el procedimiento de desconexión (sección 7.3). Recuerde que desconectar el cable en cualquier momento y sin avisar al ordenador puede provocar pérdidas de datos.

#### **7.2 Utilización del Gmini como unidad externa**

Transferir archivos del ordenador al Gmini es tan fácil como copiar y pegar. Esto es así ya que el Gmini, al conectarse a un ordenador, funciona como una unidad de disco normal. Sólo tiene que conectar el Gmini a un ordenador, como se ha explicado previamente, y ejecutar el Explorador de Windows® (o el Finder™ de Macintosh). Hecho esto, vaya al disco duro de su ordenador y copie un archivo mp3 o una carpeta llena de archivos mp3 (haga clic en él con el botón dcho. del ratón y seleccione Copiar). Seguidamente, abra la unidad de disco **JUKEBOX E:** (en un PC), abra la carpeta en donde desee copiar los archivos, haga clic con el botón derecho del ratón y seleccione Pegar. Tanto en Macintosh® como en Windows®, podrá abrir dos ventanas en el escritorio, una será la fuente (el disco duro del ordenador) y la otra el destino (el disco duro del Gmini). Lo único que tiene que hacer es arrastrar y colocar los archivos o carpetas de una ventana a otra.

#### **7.3 Desconexión del Gmini del ordenador**

**ADVERTENCIA:** Extraiga (desmonte) adecuadamente el Gmini del ordenador **antes** de desconectar el cable USB para evitar pérdidas de datos o que el ordenador o el dispositivo se bloqueen. **¡ANTES DE TIRAR DEL CABLE USB, DESMONTE EL DISPOSITIVO!**

#### **7.3.1 Windows®**

Para desmontar de forma segura la unidad de disco Gmini, haga clic en el icono de extracción de la bandeja de sistema (la flecha que se muestra a continuación), y siga las instrucciones. Antes de desconectar el cable USB, espere hasta que aparezca un mensaje indicándole que puede desenchufar el dispositivo con total seguridad. **Atención**: El sistema operativo no le permitirá desconectar de forma segura el Gmini si tiene archivos de éste abiertos en alguna aplicación en ejecución. Deberá cerrar el Explorador de Windows<sup>®</sup> y todos los archivos del Gmini que estén abiertos en las aplicaciones activas. Utilice la flecha verde de extracción en la bandeja de sistema para desconectar de forma segura el Gmini.

**1.** El icono de extracción segura está en la bandeja de sistema, junto al reloj.

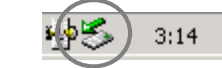

Windows<sup>®</sup> XP

XP Mindows® 2000 y Windows® ME

**2.** Pinche en el icono para extraer (desmontar) el Gmini del ordenador, y seleccione "Quitar de forma segura".

Safely remove USB Mass Storage Device - Drive(E:) 液 2:39 PM

05:24

**3.** Aparecerá un mensaje indicándole que ya puede desconectar el Gmini con total seguridad. Ahora ya puede desenchufar el cable USB del Gmini.

 $\overline{\mathbf{x}}$ 5afe To Remove Hardware The 'USB Mass Storage Device' device can now be safely removed from the system.

#### **7.3.2 Macintosh®**

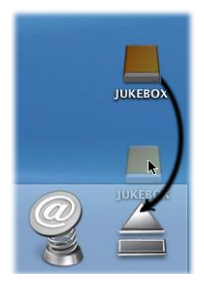

En primer lugar, cierre todos los programas en los que haya archivos del Gmini abiertos. Seguidamente, arrastre el icono de disco Gmini hacia la papelera, que se convertirá en una gran flecha como aparece en la ilustración (en Mac OS 9.x, seguirá viendo el icono de papelera, pero esto es normal). Arrastre el icono de disco duro a la flecha (o papelera). El icono de disco duro desaparecerá del escritorio. Ya puede desenchufar, de forma segura, el cable USB del Gmini y del ordenador.

# **7.4 Creación de archivos de música a partir de CDs audio**

Los archivos de los CDs comerciales vienen en formato CDA (disco compacto de audio) y no pueden ser reproducidos directamente en el Gmini. Deberá convertir sus CDs en formato WMA (utilice el reproductor de Windows Media), MP3 (utilice MusicMatch™ Jukebox), o en el sencillo formato WAV (PCM). Si no tiene ninguna de estas aplicaciones, instálelas en su ordenador a partir del Gmini. Conecte el Gmini a su ordenador y ejecute el programa **setup.exe**, que encontrará en **Jukebox:\Data\PC Installation**. Ya puede instalar el programa que desee.

# **7.5 Archivos de música de Internet**

**Atención**: Antes de suscribirse a un servicio de música de pago, lea atentamente la información del sitio web para asegurarse de que el formato de los archivos sea compatible con el Gmini XS (MP3, WMA o WAV). Muchos sitios, quizá la mayoría de ellos, utilizan sistemas especiales de cifrado (Digital Rights Management – DRM) que protegen los archivos de música contra la copia y evitan su distribución gratuita. El Gmini XS sólo puede reproducir archivos no cifrados.

## **7.6 Actualización de la ARCLibrary tras cada descarga del PC**

**Atención:** Cada vez que transfiera música desde un ordenador a su Gmini XS, deberá actualizar manualmente el contenido de la ARCLibrary. Vaya a **Config.** > **Modo reprod.** > **Actualizar ARCLibrary**. De esta forma, indexará en la ARCLibrary los archivos recién transferidos. No se incluirán en la ARCLibrary los archivos que no estén en la carpeta **Música**.

# **8 Utilización del iTunes™ con el Gmini XS**

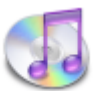

La manera más sencilla de transferir archivos de música entre un ordenador Macintosh® y el Gmini XS es utilizando el Macintosh Finder™, con el que podrá arrastrar y colocar archivos desde y hacia el Macintosh®.

Ahora bien, para los usuarios de Macintosh® que quieran utilizar el Gmini XS con iTunes®, Archos ha desarrollado un módulo especial i-Tunes® . Encontrará éste en la carpeta **/Data/iTunes plug-in**, en el disco duro del Gmini XS, o en el sitio web de Archos. En esta carpeta encontrará un archivo comprimido .sit. Descomprímalo y abra la carpeta correspondiente a su sistema

operativo. Dentro de la carpeta, una imagen JPG le indicará dónde debe copiar este complemento. Una vez hecho esto, iTunes™ reconocerá el dispositivo Gmini XS. Actualmente, no existe ningún módulo complementario para la versión PC del iTunes™.

Para facilitarle las cosas, tenga presente lo siguiente:

1) Al crear listas de canciones con iTunes® (únicamente a partir de canciones guardadas en el Gmini XS), el Macintosh® guardará estas listas en el directorio raíz del Gmini XS, y no en el directorio Listas del dispositivo Archos. Por ello, es preferible utilizar el propio Gmini XS para crear las listas y luego guardarlas en la carpeta Listas.

**2)** Al arrastrar y colocar archivos MP3 de la biblioteca del iTunes™ al Gmini XS, el programa i-Tunes® examinará los datos de la etiqueta ID3 del archivo MP3 y creará una carpeta en el nivel raíz del Gmini XS, asignando a dicha carpeta el nombre del Artista. Seguidamente, tomará la etiqueta ID3 con el nombre del Álbum y creará una subcarpeta a la que asignará dicho nombre. Por ultimo, colocará la canción MP3 en la subcarpeta del Álbum. Aunque se trata de una estructura ordenada de Artista/Álbum/Canción, i-Tunes®no sigue el método del Gmini XS de colocar primero la música en la carpeta **Música**.

# **9 Actualización del firmware del Gmini XS**

Archos actualiza regularmente el Sistema Operativo (SO), que podrá descargar gratuitamente en el sitio web de ARCHOS [\(www.archos.com](www.archos.com)). En las actualizaciones del sistema operativo se incluyen nuevas prestaciones, mejoras de las existentes y correcciones de programación. Compruebe que tiene instalada la versión más reciente del SO. Para ver la versión actual del sistema que utiliza su dispositivo, seleccione **Config.** > **Sistema** y verifique la línea **Versión SO**. En el sitio web de Archos [\(www.archos.com](www.archos.com)), sección **Software**, encontrará la versión más reciente del sistema operativo y su número de serie.

#### **9.1.1 Descarga del archivo** *Update\_GminiXS.AOS*

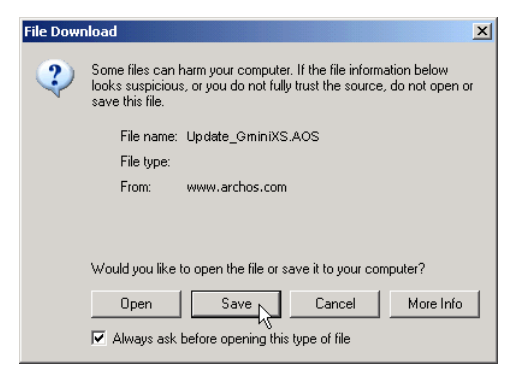

Al pinchar en el enlace que bajará el archivo con el nuevo SO (el nombre del archivo es Update\_GminiXS.AOS), su navegador puede advertirle que el contenido de la descarga podría dañar su ordenador, ya que el sistema Windows® no reconoce los archivos con extensión .AOS. Debe saber que Archos ha realizado todo lo necesario para garantizar que el archivo esté libre de virus. Haga clic en la opción **Guardar** para descargar el archivo en un lugar conveniente, como en **Mis Documentos**, para más tarde copiarlo en el Gmini XS. Si el Gmini está conectado a un PC, lo podrá guardar directamente en el dispositivo Archos.

#### **9.1.2 Lectura del archivo** *History.txt*

Junto al firmware descargado, encontrará un archivo de texto que enumera los cambios que se han producido desde la última versión del SO.

#### **9.1.3 Copia en la raíz del Gmini y actualización**

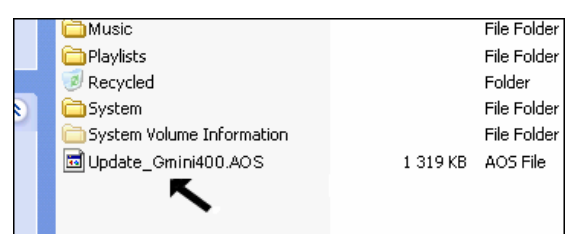

Al actualizar el Sistema Operativo, el Gmini XS deberá estar conectado siempre al cargador/adaptador CA. Evitará así cualquier apagón debido a una pila insuficientemente cargada. Conecte el Gmini a su ordenador (sección 7.1), y luego copie el archivo **Update\_GminiXS.AOS** en el directorio raíz del Gmini XS. El directorio raíz se encuentra en el nivel superior de la jerarquía de directorios. Sólo tiene que arrastrar el archivo .AOS al disco duro del Gmini XS utilizando el administrador de archivos, que lo colocará en el directorio raíz del dispositivo Archos (fuera de cualquier carpeta). Si ya existe una versión antigua del archivo Update\_GminiXS.AOS en el Gmini, Windows® le preguntará si lo desea reescribir. Haga clic en Sí. Una vez copiado, desconecte el Gmini XS del ordenador de forma segura (sección 7.2). El dispositivo reconocerá automáticamente el nuevo sistema operativo e incorporará la actualización al Gmini XS. Para comprobar que el nuevo SO ha sido instalado correctamente, verifique el número de versión en **Config.** > **Sistema**.

#### **10.1 Problemas con las conexiones USB**

**Problema:** No consigo que mi ordenador reconozca el Gmini. **Soluciones:**

- Apague y reinicie el ordenador y el Gmini, y luego intente volver a conectarlos en el orden recomendado en la sección 7.1.
- La instalación del controlador de Windows 98SE en los sistemas Windows® XP, 2000 o ME podría causarle algunos problemas. Desinstale dicho controlador e instale de nuevo el controlador genérico para dispositivos de almacenamiento masivo de Windows<sup>®</sup>.
- Si utiliza un concentrador USB, intente conectarlo sin dicho concentrador (algunos no están alimentados y puede que no funcionen con el Gmini).
- Si utiliza un puerto USB ubicado en la parte frontal del ordenador, pruebe utilizando uno en la parte posterior. Los puertos USB frontales suelen provenir de concentradores no alimentados.
- No utilice un puerto USB replicado en el teclado.
- En equipos antiguos: Puede que el controlador USB de su ordenador no esté actualizado. Localice el tipo de chipset USB en Mi PC> Propiedades > Controlador de dispositivos > Controladores de bus serie universal > Controlador host. Puede que tenga un chipset VIA, Intel, SIS o de otro tipo. Es posible que no disponga de los últimos controladores para estos chipsets. Para actualizaciones VIA, entre en el sitio <www.viaarena.com>. Para Intel, visite <www.intel.com>. Para SIS, desinstale el controlador y vuelva a instalar los controladores de dispositivos USB predeterminados de Windows.
- En equipos antiguos: Asegúrese de que en la BIOS del sistema, el puerto USB esté activado ("On" y no "Off").
- En equipos antiguos: En Win98SE, si aparece una línea "lastdrive=" en el archivo config.sys, compruebe que sea "lastdrive=z".
- Windows® XP y 2000: Si la FAT (Tabla de Asignación de Archivos) resulta dañada, el Gmini tardará más de un minuto en aparecer en Windows XP o 2000, y al final lo hará como **unidad local**. Utilice la utilidad DOS **ChkDsk** como se muestra al final de esta sección.
- Windows<sup>®</sup> XP puede reconocer el disco Gmini y, sin embargo, no asignarle ninguna letra de unidad. Haga doble clic con el ratón en Mi PC y seleccione *Administración*, luego *Almacenamiento*, y *Administración de disco*. En esta ventana aparecerá el disco duro del Gmini, al que podrá asignarle una letra de unidad. Haga clic con el botón dcho. en el icono del disco duro del Gmini y seleccione el comando *Cambiar la letra y ruta de acceso de unidad*. Teclee la siguiente letra que se encuentre sin asignar, como por ejemplo E: o F: .

**Problema:** Qué puedo hacer si al intentar extraer el Jukebox con la flecha verde aparece un mensaje indicándome que, de momento, el sistema no puede detener el "Volumen genérico" y pidiéndome que lo intente más adelante.

Solución: Vuelva a pinchar en la flecha verde. A veces, Windows® no actualiza su estado. Cierre cualquier programa que pueda estar interfiriendo con el Gmini, incluido el Explorador de Windows®. Si esto no funcionara, cierre todos los programas, espere 20 segundos y vuelva a pinchar en la flecha verde. Si sigue obteniendo la misma respuesta, deberá apagar el ordenador y luego desconectar el cable USB (con el ordenador ya apagado).

**Problema:** No aparece el icono de disco duro en la pantalla cuando enchufo el Gmini al ordenador. **Solución:** Consulte la sección anterior, **Problemas con las conexiones USB**.

**Problema:** Tengo Windows® XP y un puerto USB 2.0, pero aun así la velocidad de transferencia es muy lenta.

**Solución:** La versión original de XP no incluye compatibilidad nativa con USB 2.0. Deberá actualizar Windows® XP con el Service Pack 1 (SP1), como mínimo, para poder transferir archivos utilizando toda la capacidad de los puertos USB 2.0.

**Problema:** El Gmini se apaga automáticamente.

**Solución:** Esto es normal. Si no está escuchando música o utilizando el dispositivo, éste se apagará automáticamente conforme a los parámetros de desconexión del submenú de Alimentación. En el menú [*Config. Alimentación*] podrá ajustar el parámetro **Desactivación**.

#### **Problema:** El Gmini se bloquea y los botones no funcionan.

**Solución:** ¿Ha activado el modo "retención" del Gmini? La retención sirve para bloquear los botones y evitar que se pulsen accidentalmente cuando el Gmini está, por ejemplo, en su bolsillo o mochila. Mantenga pulsado el botón Menú durante 3 segundos para desbloquear los botones. Puede que también sea debido a un fenómeno electrostático. Es decir, electricidad estática que inutiliza temporalmente el Gmini. Mantenga pulsado el botón STOP durante 15 segundos para forzar el apagado del dispositivo. Ya puede volver a encenderlo normalmente.

**Problema:** Hago clic en el icono Música del menú principal pero no veo los archivos mp3 o álbumes que acabo de cargar en el Gmini. **Solución:** Deberá actualizar la ARCLibrary del Gmini. Vaya a **Config.** > **Modo reprod.** > **Actualizar ARCLibrary**. De esta forma, indexará en la ARCLibrary los archivos recién transferidos. No se incluirán en la ARCLibrary los archivos que no estén en la carpeta **Música**.

#### **10.2 Problemas con archivos, datos dañados, formateo y particiones**

**Problema:** En el Gmini aparecen nuevos nombres de archivos y carpetas que yo nunca he creado, o tienen nombres extraños e incomprensibles.

**Respuesta:** Lo más probable es que se haya dañado la tabla de asignación de archivos (FAT) del Gmini. Esto pudo deberse a un apagón mientras el Gmini estaba conectado al ordenador. Para arreglar un problema de FAT dañada, utilice la utilidad Comprobación de errores o Comprobación de disco que se explican al final de esta sección. Atención: Windows® y Macintosh® suelen escribir en el disco duro archivos extra del tipo **finder.def** o **System volume info**, aunque se trata de una operación normal que no afectará al Gmini.

**Problema:** He estado utilizando el Gmini para transferir archivos desde y hacia distintos ordenadores. ¿Puedo desfragmentar el disco duro del Gmini sin ningún peligro?

**Solución:** Tras haber transferido un gran número de archivos desde y hacia el Gmini, puede ser muy conveniente desfragmentar el disco duro del Gmini. Por otro lado, no corre riesgo alguno al utilizar el desfragmentador de Windows® con el Gmini. Cierre todos los programas antes de ejecutar el desfragmentador de Windows®. Compruebe que el Gmini esté conectado a la fuente de alimentación externa durante este proceso.

#### **Problema:** Quiero reformatear el disco duro del Gmini.

**Solución:** Debe recordar que si reformatea el disco borrará **todos** los datos de su Gmini. Como se ha explicado anteriormente, deberá ejecutar ScanDisk o el programa DOS chkdsk (comprobación de disco) para intentar arreglar el problema. De esta forma, solucionará sus problemas en el 99% de los casos. Tenga en cuenta que Windows® XP y 2000 formatearán, por defecto, el disco duro del Gmini en el formato de archivo NTFS, lo que inutilizaría el Gmini. **Asegúrese de que el ordenador formatee el disco duro en formato FAT32**.

#### **Problema:** Me gustaría hacer una partición del disco duro del Gmini.

**Solución:** No hay ningún problema si sabe utilizar la herramienta para hacer particiones. Ahora bien, el Gmini sólo reconocerá la primera partición FAT32, por lo que únicamente utilizará esta partición para el disco duro. Como es natural, el tamaño de la partición dependerá del valor que especifique al realizar la partición del disco duro.

#### **10.2.1 Scan-Disk (comprobación de errores) en Windows® ME**

- Cierre todas las aplicaciones abiertas.
- Conecte el Gmini a su ordenador tal y como se explica en el capítulo 6.
- Asegúrese de que el adaptador externo CA esté enchufado al Gmini.
- En el Explorador de Windows®, haga doble clic con el botón dcho. en la unidad Gmini y seleccione Propiedades.
- Seleccione la opción Herramientas y ejecute el programa de comprobación de errores.
- No se olvide de activar la casilla **reparar errores automáticamente**.
- Este proceso puede tardar varios minutos. No se preocupe si Windows® le pide que reinicie el ordenador para localizar determinados archivos del sistema. Haga clic en **Sí**.

#### **10.2.2 ChkDsk (comprobación de disco) en Windows® XP y 2000**

Si sigue teniendo problemas con su sistema de archivos o su Gmini, intente arreglarlos con el programa DOS chkdsk (comprobación de disco). Puede que el programa de comprobación de errores de Windows® no arregle definitivamente los problemas de disco. Realice lo siguiente:

- Asegúrese de que el adaptador externo CA esté enchufado al Gmini.
- Cierre todas las aplicaciones abiertas.
- Conecte el Gmini a su ordenador tal y como se explica en el capítulo 6.
- Espere (unos 5 minutos) hasta que Windows XP le indique que la **unidad local** o el **GMINI** ha sido montado.
- Utilice la **interfaz de comandos** MS-DOS para abrir una ventana DOS: **Inicio > Programas > Accesorios > Comandos MS-DOS**.
- En la línea de comandos, teclee **chkdsk e: /f** . Utilice **e:** o la letra de unidad que corresponda al Gmini.
- Este proceso puede tardar varios minutos.
- Terminado esto, salga de la ventana de DOS y desconecte correctamente el Gmini de su ordenador.

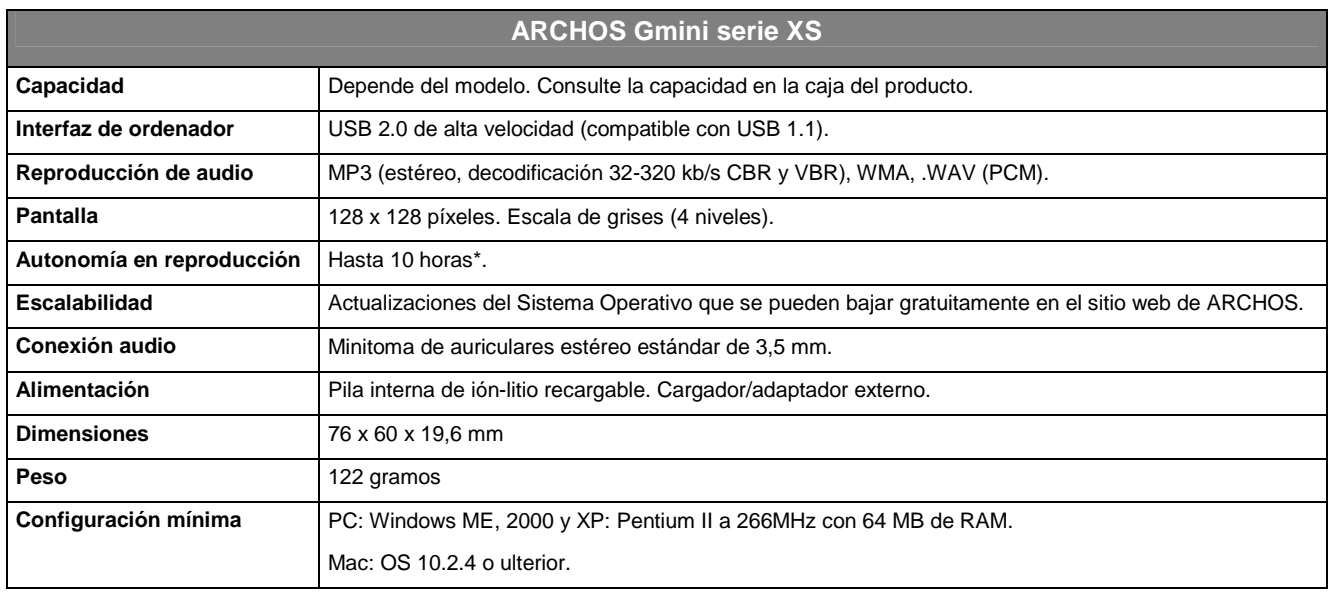

\* Dependiendo de la utilización (detención/inicio/reproducción).

# **12 Asistencia técnica**

- Si la asistencia técnica determina que necesita devolver el producto, póngase en contacto con su lugar de compra para que le puedan reparar o cambiar el producto (dependiendo del tipo de problema). Si ha comprado directamente en el sitio web de Archos, rellene el formulario web que encontrará en nuestro sitio, en la sección Asistencia : Devolución de productos : Formulario de devolución de mercancías.
- En el sitio web de ARCHOS, encontrará una sección sobre Preguntas frecuentes (P+F), en **Asistencia** : **P+F**, que le ayudará a resolver muchas de sus dudas.

*Ayude a proteger el medio ambiente. Antes de escribirnos un e-mail o realizar una llamada a nuestra asistencia técnica, lea detenidamente este manual.*

#### **-------- Asistencia técnica telefónica --------**

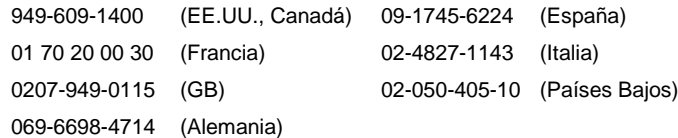

#### **-------- Asistencia por e-mail ------**

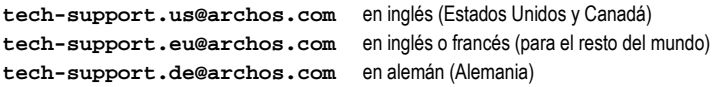

# **Garantía y responsabilidad limitadas**

Este producto incluye una garantía limitada, y ofrece al comprador original el recurso a vías específicas en el caso de que dicho producto no se ajuste a la garantía limitada. La responsabilidad del fabricante puede verse limitada si así lo estipula el contrato de compraventa.

En general, el fabricante no se hará responsable de los daños en el producto provocados por desastres naturales, fuego, descarga estática, utilización o uso incorrectos, negligencia, manejo o instalación inadecuados, reparación no autorizada, alteración o accidente. En ningún caso, el fabricante se hará responsable de la pérdida de datos almacenados en un soporte de disco.

**EL FABRICANTE NO SE HARÁ RESPONSABLE DE LOS DAÑOS EXTRAORDINARIOS, FORTUITOS O INDIRECTOS, AUN HABIENDO SIDO INFORMADO PREVIAMENTE DE DICHA POSIBILIDAD.**

**El o los cedentes de la licencia ARCHOS excluyen toda garantía, expresa o implícita, en la que se incluya, sin ninguna restricción, las garantías implícitas de aprovechamiento y adecuación a un fin específico del producto bajo licencia. El o los cedentes de la licencia ARCHOS no justifican, garantizan ni formulan observación alguna con respecto a la utilización o al resultado de la utilización del producto bajo licencia, en cuanto a su corrección, exactitud, fiabilidad u otras circunstancias. El consumidor asumirá todo el riesgo que se derive del rendimiento del producto bajo licencia. Algunas jurisdicciones no permiten la exclusión de las garantías implícitas. En dicho caso, las exclusiones anteriormente mencionadas no serían de aplicación.**

**Bajo ningún concepto, el o los cedentes de la licencia ARCHOS, y sus directores, ejecutivos, empleados o agentes (llamados cedentes de la licencia ARCHOS) se harán responsables de los daños indirectos, imprevistos o fortuitos (entre los que se incluye la pérdida de beneficios, la interrupción de negocio, le pérdida de información y similares) consecuencia de la utilización o de la incapacidad de utilizar los productos bajo licencia, aun cuando el cedente de la licencia ARCHOS reconozca la posibilidad de tales perjuicios. Las restricciones anteriores no serán de aplicación en el caso de que la jurisdicción local no autorice la exclusión o limitación de los daños indirectos o imprevistos.**

Consulte su contrato de compraventa para una relación completa de los derechos de garantía, recursos y limitación de responsabilidad.

**Además, la garantía no se aplicará a lo siguiente:**

- **1. Daños o problemas que resulten del uso inapropiado, abuso, accidente, alteración o corriente eléctrica o voltaje incorrectos.**
- **2. Cualquier producto cuyo sello de garantía o etiqueta con el número de serie hayan sido alterados o dañados.**
- **3. Cualquier producto sin garantía o etiqueta de número de serie.**
- **4. Pilas y otros artículos consumibles suministrados con el dispositivo o al interior del mismo.**

#### **Advertencias y consignas de seguridad**

#### **ATENCIÓN**

Para prevenir cualquier riesgo de choque eléctrico, sólo un técnico cualificado podrá abrir este dispositivo. Antes de abrir la unidad, se deberá apagar y desconectar el cable de alimentación.

#### **ADVERTENCIA**

Protéjalo del fuego y de sacudidas eléctricas, guardándolo en un lugar seco y sin humedad.

Este producto está destinado exclusivamente a un uso personal. La copia de CDs o la transferencia de archivos musicales, imágenes o vídeos para su venta o cualquier otro fin comercial constituye una vulneración de la legislación en materia de derechos de autor. Los materiales registrados, trabajos artísticos y presentaciones no podrán ser copiados ni reproducidos total o parcialmente sin la autorización expresa del propietario. Respete la legislación y jurisdicción vigente en su país en materia de reproducciones sonoras y su utilización.

#### **SEGURIDAD**

Para una conducción segura, este dispositivo únicamente podrá ser utilizado por los pasajeros de un coche en movimiento, y no por el conductor. Obedezca la legislación vigente en su país o jurisdicción que regule la utilización de dispositivos electrónicos por el conductor de un automóvil.

#### **Declaración de conformidad con las normas de la FCC**

#### **Declaración de conformidad**

Este equipo ha sido sometido a pruebas que confirman el cumplimiento de los límites para dispositivos digitales de clase B, conforme al apartado 15 de las normas de la FCC. Dichos límites están diseñados para proporcionar una protección razonable frente a interferencias dañinas en instalaciones domésticas. Este equipo genera, utiliza y puede irradiar energía de radiofrecuencia, por lo que, si no se instala y utiliza conforme a las instrucciones, puede provocar interferencias dañinas en comunicaciones de radio. No obstante, no existe garantía alguna de que no se produzcan interferencias en instalaciones concretas. En el caso de que este equipo provoque interferencias dañinas en la recepción de radio o televisión, lo que puede determinarse encendiendo y apagando el equipo, el usuario deberá intentar corregir dichas interferencias adoptando una o varias de las siguientes medidas:

- Reoriente o cambie de lugar la antena receptora.
- Aumente la distancia entre el equipo y el receptor.
- Conecte el equipo a una toma de corriente distinta a la toma del receptor.
- Consulte a su proveedor o a un técnico con experiencia en radio / TV para obtener ayuda.

**ATENCIÓN:** Las modificaciones no autorizadas por el fabricante pueden invalidar el derecho del usuario a utilizar este dispositivo.

**FCC, apartado 15**: La utilización de este dispositivo está sujeta a las dos condiciones siguientes:

1. Este dispositivo no puede provocar interferencias dañinas.

2. Este dispositivo debe aceptar cualquier interferencia recibida, incluidas las que puedan provocar un funcionamiento involuntario.

#### **Descarga electrostática**

**Nota:** El producto puede ver alterado su funcionamiento durante una descarga electrostática. Si esto ocurriese, deberá reiniciar el equipo. Para forzar el apagado del Gmini XS, mantenga pulsado el botón STOP/ESC durante 10 segundos. Una vez apagado, vuélvalo a encender normalmente.

# **Prevención de lesiones auditivas**

Este producto respeta la normativa vigente sobre limitaciones en el volumen de salida en dispositivos de audio para el mercado doméstico. Si escucha el dispositivo con auriculares o cascos a volúmenes muy elevados, corre el riesgo de dañar su oído de forma permanente. Aun si está acostumbrado a escuchar a volúmenes elevados y esto le parece normal, está corriendo un riesgo innecesario de padecer una lesión auditiva. Reduzca el volumen de su dispositivo hasta un nivel razonable para evitar lesiones auditivas permanentes. Si oye un pitido en sus oídos, reduzca el volumen o apague el dispositivo. Este dispositivo ha sido probado con los auriculares suministrados de Archos. Los auriculares de otros fabricantes pueden generar niveles de volumen superiores o inferiores a los auriculares Archos suministrados.

## **Copyright**

#### **Copyright ARCHOS © 2004. Todos los derechos reservados.**

No está permitida la copia o fotocopia de parte alguna de este documento, ni tampoco su reproducción, traducción ni utilización en cualquier medio, ya sea electrónico, mecánico o de otro tipo, sin el permiso anticipado y por escrito de ARCHOS. Todas las marcas y nombres de productos son marcas registradas, propiedad de sus respectivos titulares. Las especificaciones pueden modificarse sin previo aviso. El fabricante no se hará responsable de eventuales errores u<br>omisiones en el presente documento. Las imágenes e ilustracione reservados.

*Cláusula de exención de responsabilidad: Dentro de los límites permitidos por la ley aplicable, serán excluidas las declaraciones y garantías de no violación de los copyrights o derechos intelectuales de propiedad derivados de la utilización del producto en condiciones distintas a las mencionadas anteriormente.*